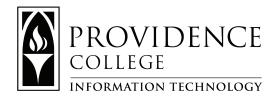

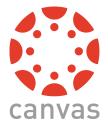

# **Canvas Student Quick Guide**

# Step 1: Getting to Canvas

Web address: **canvas.providence.edu** For help signing in, contact IT: Phone: **401-865-4357 (HELP)** Email: **helpdesk@providence.edu** 

#### Download the Canvas App

- 1. Search "Canvas Student App" in the app store
- 2. Download and open the app
- 3. Select "Find my school" & type in "Providence College"
- 4. Sign in with your Providence email & password

### **Step 2: Getting Started in Canvas**

You can explore on your own and/or use the following information to get started **Recommended Training Resources**:

- Follow the Welcome Tour
  - From the Help Menu, click on "Show Welcome Tour" and follow the navigation prompts

• Visit the **Student Video Guide** (https://community.canvaslms.com/t5/Video-Guide/tkb-p/videos#student-videos)

### **Step 3: Review your Courses**

- $\bullet$  To see course listings, click the "Courses" button, or open the "Dashboard"
- Customize your Dashboard
  - Drag & drop the course cards in any order
  - Change the color and nickname of the course card by clicking on the elipses (3 dots) in the upper right-hand corner of the course card

## Step 4: Need more help?

- Contact Canvas Support
  - 24/7/365 Chat with Canvas Support (for students): Link in the Canvas Help Menu
  - Support Hotline: **607-241-0212**
  - $\bullet \ Canvas \ Help \ at \ Providence \ College: {\bf canvashelp@providence.edu}$

For the quickest response, Canvas recommends the chat feature